# **FUJIFILM**

# **DIGITAL CAMERA** GFX 100II

# **Nye funktioner**

Version 2.10

Funktioner, der er ændret som følge af firmwareopdateringer, stemmer muligvis ikke længere overens med beskrivelserne i den dokumentation, som følger med dette produkt. Gå på vores hjemmeside for information om tilgængelige opdateringer for forskellige produkter:

*https://fujifilm-x.com/support/download/firmware/cameras/*

# **Indhold**

Firmwareversionen 2.10 i GFX100 II tilføjer eller opdaterer nedenfor opstillede funktioner. For seneste brugervejledning, gå på følgende hjemmeside.

 *https://fujifilm-dsc.com/en-int/manual/*

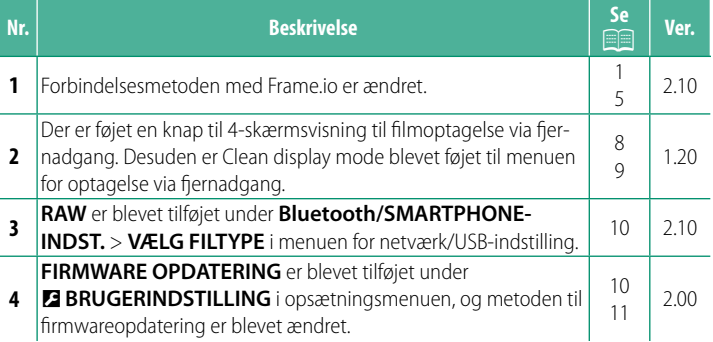

# **Ændringer og tilføjelser**

Ændringer og tilføjelser er som følger.

# **Overførsel af filer til Frame.io** Ver. 2.10

<span id="page-2-0"></span>Overfør filer til Frame.io.

- Forbindelse via trådløst LAN ( $\equiv$  [1\)](#page-2-1)
- Forbindelse via kabel-LAN (Ethernet)  $(23)$

N Bekræft, at kameraets ur er indstillet til korrekt tid og dato, før du fortsætter.

#### **Forbindelse via trådløst LAN**

<span id="page-2-1"></span>Forbind til Frame.io via trådløst LAN.

**1** Vælg **Frame.io Camera to Cloud**<sup>&</sup>gt; **FORBIND**.

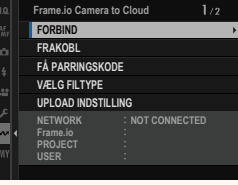

- **2** Vælg **OPRET NY** for at oprette en ny kommunikationsindstillingsprofil.
	- N Du kan også vælge eller redigere eksisterende kommunikationsindstillingsprofiler. **OPPRET NY** USE OF RETAIN THE RESEARCH OF RETAIN A REPORT OF RETAINING

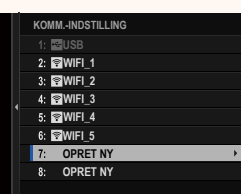

# **3** Vælg **TRÅDLØST LAN**.

#### **4** Vælg **INDST. FOR ADGANGSPUNKT**.

Vælg **INDSTILLING FOR IP-ADR.** for at vælge IP-adressen manuelt som beskrevet i "Forbindelse ved hjælp af IP-adresse".

#### **5** Vælg **ENKEL OPSÆTNING**.

N For at vælge en router til trådløst LAN eller indtaste routerens SSID manuelt Skal du vælge **MANUEL OPSÆTNING**. **OPSÆT FORBINDELSE TIL** 

#### **6** Følg instruktionerne på skærmen for at klargøre routeren til trådløst LAN.

N Du har også mulighed for at oprette forbindelse ved hjælp af en PIN-kode. Få vist kameraets PIN-kode ved at trykke fokuspinden (fokushåndtaget) op, og indtast den på routeren til trådløst LAN.

#### **7** Tryk på **MENU/OK**, når opsætningen er fuldført.

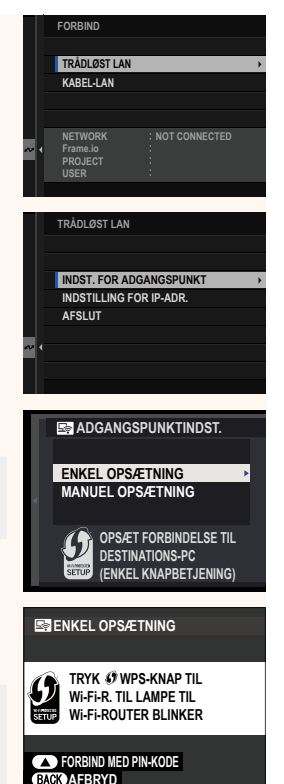

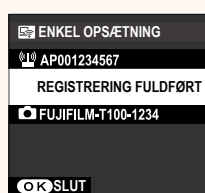

**8** Når der er oprettet forbindelse, skal du vælge **FÅ PARRINGSKODE**.

Der vises en parringskode.

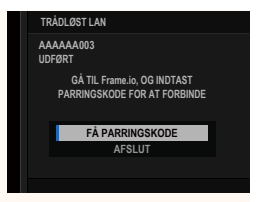

- **9** Log ind på Frame.io fra en computer eller en anden enhed, og indtast den parringskode, der vises på kameraet.
- **10** Overfør filer til Frame.io.

## <span id="page-4-0"></span> **Forbindelse via kabel-LAN (Ethernet)**

Forbind til Frame.io via kabel-LAN (Ethernet).

- **1** Forbind til netværket ved at sætte et Ethernet-kabel ind i kameraets LAN-stik.
- **2** Vælg **Frame.io Camera to Cloud**<sup>&</sup>gt; **FORBIND**.

- **3** Vælg **OPRET NY** for at oprette en ny kommunikationsindstillingsprofil.
	- N Du kan også vælge eller redigere eksisterende kommunikationsindstillingsprofiler. **OPRET NY** USE OPRET NY

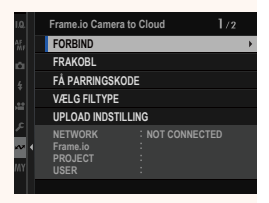

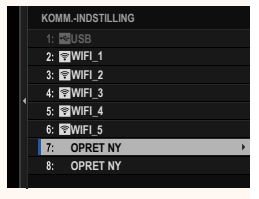

## **4** Vælg **KABEL-LAN**.

**5** Justér **INDSTILLING FOR IP-ADR.**. • Vælg **AUTO** for at anvende en

IP-adresse, der er tildelt af netværket. • Vælg **MANUEL** for at vælge IP-adressen manuelt som beskrevet i "Forbindelse ved hjælp af IP-adresse".

**6** Når der er oprettet forbindelse, skal du

vælge **FÅ PARRINGSKODE**. Der vises en parringskode.

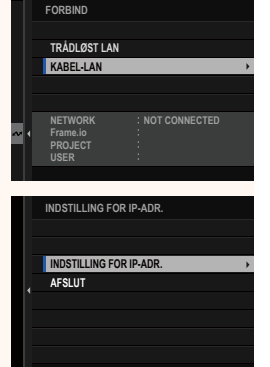

- **AAAAAA003 KABEL-LAN UDFØRT GÅ TIL Frame.io, OG INDTAST PARRINGSKODE FOR AT FORBINDE FÅ PARRINGSKODE AFSLUT**
- **7** Log ind på Frame.io fra en computer eller en anden enhed, og indtast den parringskode, der vises på kameraet.
- **8** Overfør filer til Frame.io.

# **Frame.io Camera to Cloud Camera 10 Apr 2.10**

<span id="page-6-0"></span>Justér indstillingerne for anvendelse med Frame.io.

# **FORBIND**

Du kan vælge de gemte forbindelsesindstillingsprofiler for at oprette forbindelse til Frame.io-projektet.

# **FRAKOBL**

Afbryd forbindelsen til Frame.io-projektet, og afslut netværksforbindelsen.

# **FÅ PARRINGSKODE**

Der vises en parringskode for at oprette forbindelse til Frame. io-projektet. Indtast denne kode på Frame.io-skærmen, som du tilgår på din personlige computer eller tablet, for at oprette forbindelse til Frame.io og kameraet.

# **VÆLG FILTYPE**

Vælg de typer af filer, der overføres til Frame.io. Du kan vælge eller fravælge hver enkelt filtype for sig.

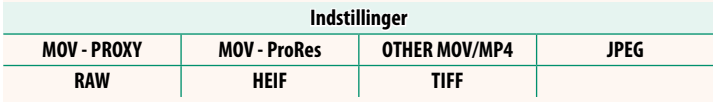

# **UPLOAD INDSTILLING**

Justér indstillinger for Frame.io-overførselsindstillinger.

#### **VÆLG BILLEDE, OVERFØR**

Markér billede til overførsel.

#### **START AUTOMATISK BILLEDOVERFØRS.**

Vælg **TIL** for automatisk at markere billeder og film til overførsel, efterhånden som de tages.

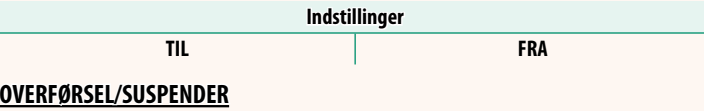

Sæt overførsel til Frame.io på pause, eller genoptag den.

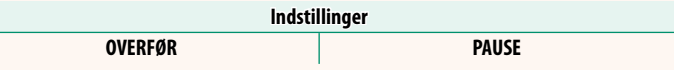

#### **BILLEDOVERFØRSEL MENS SLUKKET**

Hvis TIL er valgt, fortsætter overførsel af filer til Frame.io, mens kameraet er slukket.

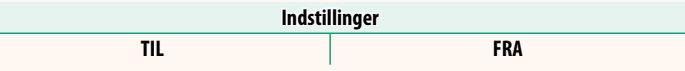

#### **RODCERTIFIKAT**

Kopiér et rodcertifikat til kameraet for anvendelse med Frame.io.

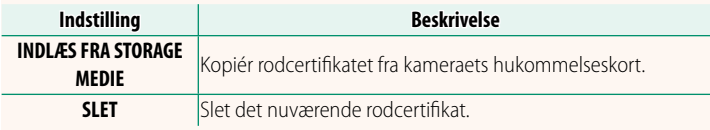

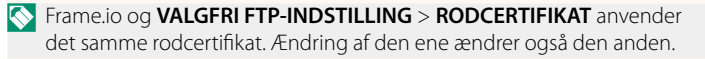

# **UPLOAD STATUS**

Få vist upload status for Frame.io.

# **OVERFØRSELSKØ**

Få vist en liste over filer, der afventer overførsel.

# **NULSTIL OVERFØRSELSORDRE**

Fjern overførselsmarkeringen fra alle filer, som er valgt til overførsel til Frame.io.

#### <span id="page-9-0"></span>De tilgængelige knapper i displayet til optagelse via fjernadgang er beskrevet nedenfor.

N Displayets layout varierer blandt andet alt efter størrelsen på skærmen på computeren eller tabletten.

#### **Oversigt**

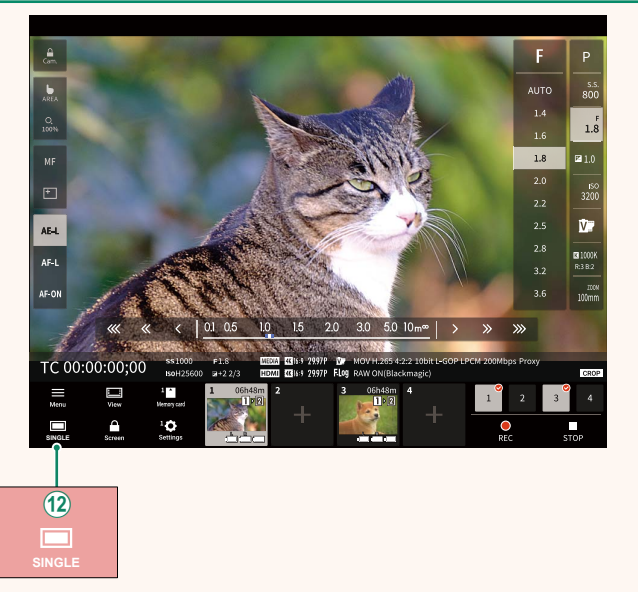

(12) Der er tilføjet en knap til 4-skærmsvisning. Hvis der trykkes på denne knap, opdeles skærmens display i fire dele for at kontrollere Live View af flere kameraer på samme tid.

# **Displayet til optagelse via fjernadgang** Ver. 1.20

# **Menu for optagelse via fjernadgang and Ver. 1.20**

<span id="page-10-0"></span>Justér indstillingerne for optagelse via fjernadgang.

**Show histogram** Skjul eller vis histogrammet.

**Show microphone level**

Skjul eller vis mikrofonens niveau for optagelse.

#### **Show WAVEFORM/VECTORSCOPE**

Skjul eller vis kurveformen/vektorskopet.

**Show tool bar** Skjul eller vis browserens værktøjslinje.

**Clean display mode**

Skift til Clean display mode for kun at få vist Live View.

#### **Display with Image quality priority/Real-time performance priority**

Vælg, hvordan du foretrækker visningen af det billede, der ses gennem objektivet, hvor prioriteten gives til enten billedkvalitet eller sikring af, at billedet opdateres i realtid.

- N Opprioritering af billedkvaliteten maksimerer billedkvaliteten, men kan medføre skærmforsinkelse.
	- Opprioritering af realtidsvisning holder skærmforsinkelsen på et minimum, uanset faktorer som forbindelseshastighed.

#### **Light mode/Dark mode**

Skift mellem visning af optagelse via fjernadgang i lys- og mørketilstand.

#### **Stop the camera connection**

Klik eller tryk på et miniaturebillede i området "Vælg kamera" for at afslutte forbindelsen til det valgte kamera.

# **VÆLG FILTYPE Ver. 2.10**

<span id="page-11-0"></span>Vælg de typer af filer, der overføres. Du kan vælge eller fravælge hver enkelt filtype for sig.

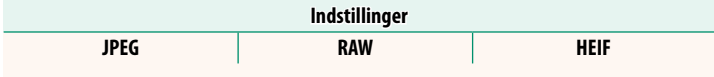

#### **FIRMWARE OPDATERING Ver. 2.00**

<span id="page-11-1"></span>Anvend firmwaren, der er gemt på et hukommelseskort, til at opdatere firmwaren til kameraet, objektiverne og andet tilbehør.

# **Opdateringer til firmware Ver. 2.00**

<span id="page-12-0"></span>Når firmwaren er blevet opdateret, og funktionerne er blevet tilføjet og/eller ændret, skal du opdatere firmwaren.

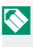

Når du har opdateret til den seneste firmware, kan kameraets funktioner afvige noget fra det, der er opstillet i denne brugervejledning.

# **Download af firmware**

Download først den seneste firmware, og gem den på et hukommelseskort. For metode til download af firmwaren, se følgende hjemmeside.

*https://fujifilm-x.com/support/download/firmware/cameras/*

# **Opdatering af firmware**

Firmwaren kan opdateres på følgende måder.

# **Opdatering af firmwaren ved start af kameraet**

Sæt et hukommelseskort med den nye firmware i kameraet. Mens du trykker på knappen **DISP/BACK**, skal du tænde for kameraet. Firmwaren kan opdateres. Når opdateringen er fuldført, skal du slukke kameraet én gang.

# **Opdatering af firmwaren i opsætningsmenuerne**

Sæt et hukommelseskort med den nye firmware i kameraet. Vælg D**BRUGERINDSTILLING** > **FIRMWARE OPDATERING** for at opdatere firmwaren.

# **Opdatering af firmwaren ved hjælp af en smartphone-app (manuel opdatering)**

Hvis du anvender smartphone-app, kan du opdatere firmwaren i appen. For detaljer, se følgende hjemmeside. *https://fujifilm-dsc.com/*

#### **Opdatering af firmwaren ved hjælp af en smartphone-app (automatisk opdatering)**

Hvis FUJIFILM XApp, ver. 2.0.0 eller senere anvendes, downloades den seneste firmware automatisk til kameraet fra din smartphone.

**1 Når du anvender kameraet, vises en skærm for bekræftelse, hvis opdateringen er klar. Vælg JA. JA. JA. AFBRYD** 

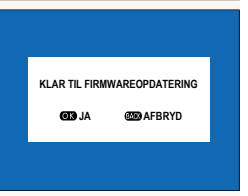

N Hvis **AFBRYD** er valgt, vises skærmen for bekræftelse igen, når kameraet tændes næste dag eller senere.

**2 Når skærmen for valg vises, skal du vælge OPDATERE NU. FIRMWARE OPDATERING OK?** 

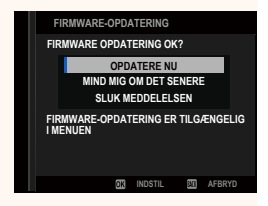

- N Vælg **MIND MIG OM DET SENERE** for at få vist skærmen for bekræftelse 3 dage senere.
	- Vælg **SLUK MEDDELELSEN** for ikke at få vist nogen skærm for bekræftelse.

# **3 Vælg OK.**

- **4 Følg instruktionerne på skærmen for at opdatere firmwaren.**
- **5 Når skærmen for fuldførelse af opdatering vises, skal du slukke kameraet.**
- $\Omega$  Anvend et batteri med ladning nok til at opdatere firmwaren. Sluk ikke kameraet, og betjen det ej heller under en opdatering. Hvis du slukker for kameraet under en firmwareopdatering, fungerer kameraet muligvis ikke længere normalt.
	- Der vises ingenting på EVF under en firmwareopdatering. Anvend LCD-skærmen.
	- Den tid, det kræver at foretage en firmwareopdatering, afhænger af firmwarens størrelse. Det kan højst tage omkring 10 minutter.
	- Det er ikke muligt at vende tilbage til en tidligere version, når firmwaren er blevet opdateret.
	- Hvis der vises en fejlmeddelelse, mens firmwaren opdateres, skal du se følgende hjemmeside.

*https://fujifilm-x.com/support/download/error-message/*

#### **Kontrol af firmwareversionen**

For at se oplysninger om versionen skal du tænde for kameraet, mens du trykker på knappen **DISP/BACK**.

 $\Omega$  Kameraet viser kun firmwareversionen, hvis der er isat et hukommelseskort.

**N** For at få vist firmwareversionen eller opdatere firmwaren for ekstra tilbehør, såsom udskiftelige objektiver, skomonterede blitzenheder og fatningsadaptere, skal du montere tilbehøret på kameraet.

# **FUJIFILM**

# **FUJIFILM Corporation**

7-3, AKASAKA 9-CHOME, MINATO-KU, TOKYO 107-0052, JAPAN

https://fujifilm-x.com

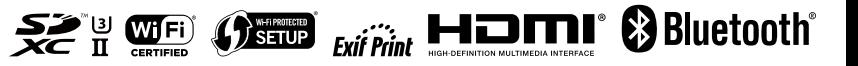